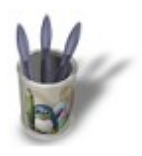

LinuxGraphic.org

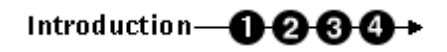

#### **I n t r o d u c t i o n**

Ce didacticiel montre comment il est possible de jouer avec la fonction **Build** pour générer un éclair relativement réaliste. Dans la mesure où **Build** permet la construction d'un objet mais malheureusement pas sa désintégration, nous verrons également comment jouer sur le paramètre **Alpha** dans la section **Ipo** pour le faire disparaître à la fin de la durée de vie souhaitée. Les paramètres matériaux seront à ajuster systématiquement par l'utilisateur de ce didacticiel en fonction de la taille et de la distance de son éclair. Quelques minutes d'essais suffisent généralement pour obtenir l'effet souhaité.

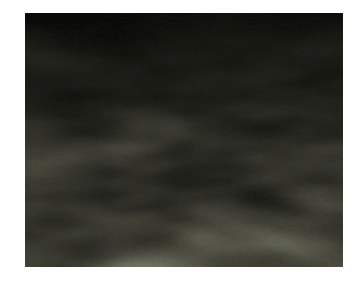

**Nota :** ce didacticiel suppose que vous ayez les bases fondamentales de la création et de la manipulation de clés Ipo. La méthodologie propre à ce domaine n'est donc que très sommairement évoquée.

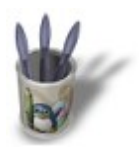

Linuxbraphic.org

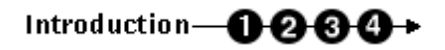

#### **E t a p e 1 :**

Commencez par ouvrir une nouvelle session (**CTRL+X**) et effacez le plan par défaut (**TOUCHE−X**). Passez en vue de côté (**NUM−3**) avant de créer un cercle composé de 6 vertices (**ESPACE>ADD>MESH>Circle, Vertices: 6**) et de le redimensionner à **SizeX: 0.100**, **SizeY: 0.100** et **SizeZ: 0.100** (**TOUCHE−S** en gardant **CTRL** appuyé). Passez en vue de face (**NUM−1**) et extrudez librement votre cercle de base (**TOUCHE−E** puis validez). Répétez l'opération à plusieurs reprises de façon à sculpter une première branche d'éclair. Déselectionnez alors les derniers points de contrôle (**TOUCHE−A**) et sélectionnez d'autres points de contrôle sur la branche (**TOUCHE−B** une ou deux fois selon vos préférences) et sculptez une autre branche. Recommencez autant de fois que nécessaire. Quittez le mode d'édition (**TAB**) afin de sauvegarder votre travail dans la mémoire tampon.

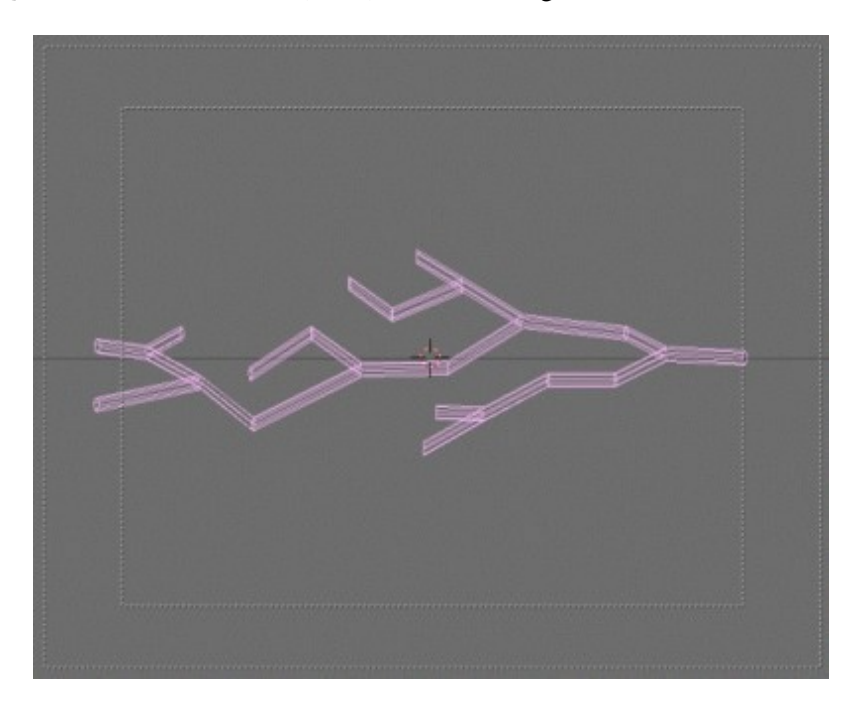

Entrez à nouveau dans le mode d'édition (**TAB**) et sélectionnez tous les points de contrôle (**TOUCHE−A**), qui apparaissent désormais en jaune. Invoquez les boutons d'édition (Edit Buttons, **F9** ou ) et activez le

bouton **Beauty** Vous pouvez maintenant diviser votre maillage proprement (**TOUCHE–W**, validez

**subdivide**) deux ou trois fois (plus si l'éclair est destiné à être visualisé de près) selon votre goût. Si le résultat vous déçoit, pous pouvez toujours appuyer sur la TOUCHE−U pour rappeler les données d'origines sauvegardées dans la mémoire tampon (toutes vos modifications depuis votre dernière sortie du mode d'édition seront perdues, toutefois). Vous pouvez alors quitter le mode d'édition (**TAB**) et passer à l'étape suivante.

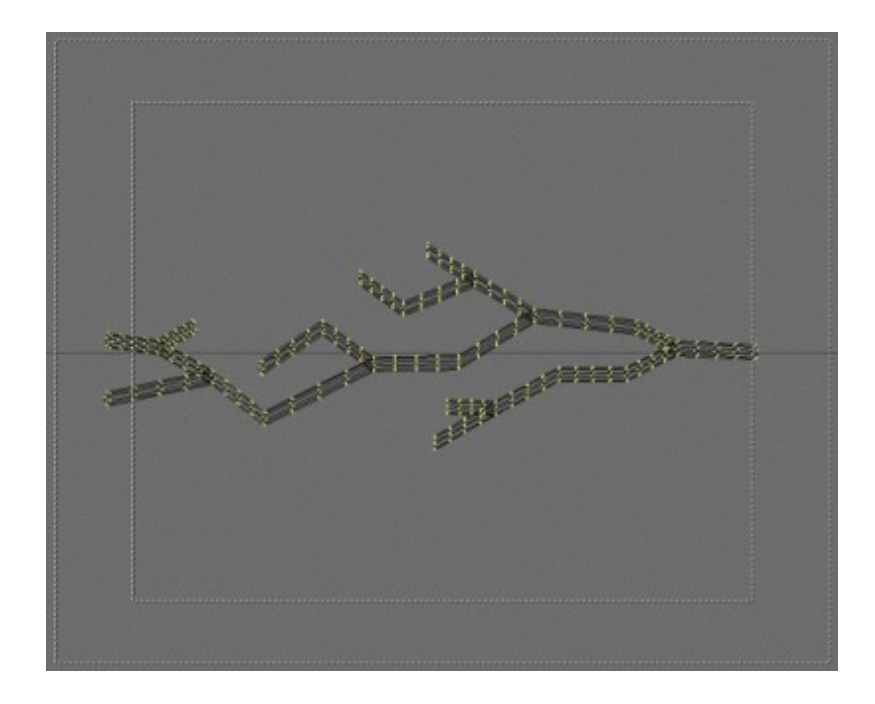

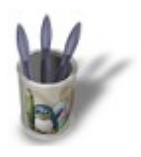

LinuxGraphic.org

## Introduction-0000+

#### **E t a p e 2 :**

Invoquez les boutons de propriété matériau (Material Buttons, **F4** ou ). Avec votre éclair sélectionné, ajoutez un nouveau matériau (ADD NEW) en cliquant sur l'icone . Transformez votre maillage en un système lumineux en activant le bouton **. Halo** . Les paramètres matériaux changent alors de format. Profitez–en pour activez le nouveau bouton **HaloTex**. Les couleurs **R**, **G** et **B** à appliquer sont affaire de goût et dépendent strictement des effets que vous recherchez. Pour un éclair réaliste, j'ai opté pour **R 0.800**, **G 0.900** et **B 1.000**. Fixez **Hard 20**. HaloSize dépend de la densité de votre maillage (le nombre de **subdivide** que vous avez effectué avec le bouton **Beauty** activé) et nécessitera que vous rendiez plusieurs images intermédiaires avant de trouver la qualité lumineuse que vous recherchez. Essayez des valeurs comprises entre **0.10** et **0.50** pour commencer.

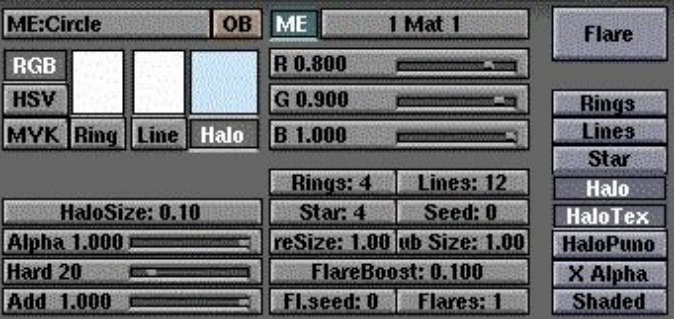

Invoquez les boutons de texture (Texture Buttons, **F6** ou ) et ajoutez une nouvelle texture (**ADD NEW**) en cliquant sur le bouton . Une rangée de types de texture apparaît alors. Choisissez **Marble** pour accéder aux paramètres de création d'une texture marbrée. Essayez les paramètres suivants : **NoiseSize : 0.250**, **NoiseDepth : 2** et **Turbulence : 12.00**. Parfait ! Activez les boutons **Hard Noise** et **Sharper** comme ci−dessous. En fait, vous pouvez faire à peu près n'importe quoi, le résultat sera très probablement intéressant. N'hésitez donc pas à expérimenter divers paramètres.

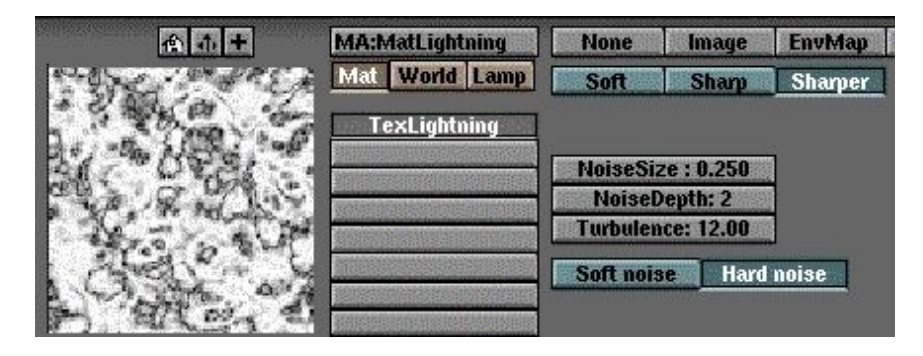

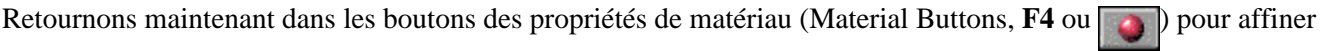

nos réglages. La texture nouvellement appliquée se traduit par de hideuses bandes de l'affreux rose qui est la couleur secondaire par défaut de Blender. Notre premier réflexe va être de modifier celle−ci à l'aide des curseurs R, G et B de la zone consacrée aux paramètres des textures, à droite. Choisissez **R: 1.000**, **G: 1.000** et **B: 1.000** pour obtenir un blanc parfait qui va se découper sur le bleu clair de notre éclair. **Activez** les boutons **Alpha** et **Mul** des paramètres de gestion des textures. Sur la deuxième ligne des sens d'affichage des textures, cliquer sur **X** à la place de **Y**. L'allure de votre texture devrait avoir changé du tout au tout. Notre éclair est prêt, il ne nous reste plus qu'à l'animer !

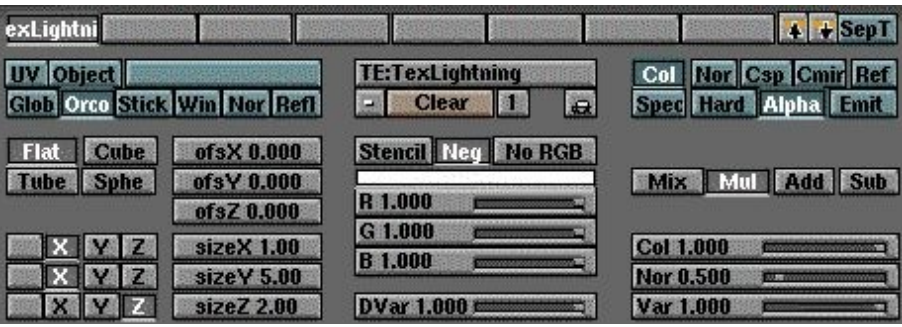

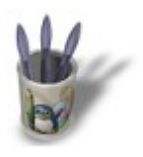

LinuxGraphic.org

# Introduction-0000+

### **E t a p e 3 :**

Invoquez les boutons d'animation (Animation Buttons, F7 ou 5). Appuyez sur **NEW Effect** 1. Par

défaut, vous êtes dans l'interface de l'utilisation de la fonction Build. Ne touchez à rien. Fixez **Len: 5.00** et **Sfra: 50.00**. Cela veut dire que votre éclair va se construire sur 5 **Frames** (**Len**) et que le processus ne commencera qu'à la **Frame** 50 (**SFra**). Ne cherchez pas plus compliqué, c'est tout ce qu'il y a à faire ! Pour un peu, cela ne valait même pas une étape, mais c'est quand même un didacticiel consacré à la fonction **Build**, alors j'étais bien obligé... :o)

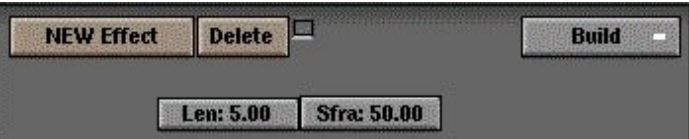

Vous pouvez lancer l'animation en mode fil de fer en appuyant sur **ALT+A** (**ESC** pour y mettre fin) et assister à la construction de l'éclair (attention, si vous avez respecté mes paramètres, vous vous ennuierez certainement le temps des premières 50 **Frames**...). Vous pouvez même lancer le rendu de l'animation en elle même. Si vous désirez juste prévisualiser l'effet, dans les boutons d'affichage (Display Buttons, **F10** ou ) modifiez **Sta:**

50 et End: 55 avant d'appuyer sur **ANIM** . Passons à la partie réellement intéressante : assurer la

disparition de l'éclair au−delà de la **Frame** 55 !

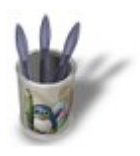

Linuxbraphic.org

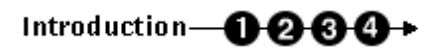

#### **E t a p e 4 :**

Avec votre maillage d'éclair sélectionné, passez dans la fenêtre de contrôle **Ipo** (en cliquant plusieurs fois sur jusqu'à obtenir , ou appuyez sur **SHIFT+F6**). Activez les clés de contrôle des paramètre matériau ( ). Dans le menu vertical tout à fait à droite, choisissez le paramètre auquel nous allons assigner des variations dans le temps : **Alpha**. Activez le mode d'édition des courbes de contrôle Ipo (<sub>ou</sub> ou **TOUCHE−K**). Le graphe représente les frames en abscisse et la valeur du paramètre (**Alpha** dans notre cas) en ordonnée. D'un clic gauche de la souris en maintenant **CTRL** enfoncé, créez un point de coordonnées (Frame: 50, Val: 1.00), un de coordonnées (Frame: 55, Val: 1.00) et un dernier de coordonnées (Frame: 56, Val: 1.00). Vous pouvez utilisez les mêmes combinaisons de touche pour vous déplacer (**SHIFT** et clic milieu de la souris) ou pour zoomer (**CTRL** et clic milieu de la souris) dans le graphe que dans la fenêtre 3D. Si vous désirez positionner précisément vos trois clés, vous pouvez utiliser la **TOUCHE−S** et valider Horizontal, par exemple. En quittant le mode d'édition des courbes de contrôle Ipo ( **ou TOUCHE−K** à nouveau) et en éditant les

poignées de contrôle (**TAB**), vous pouvez sélectionner n'importe lequel des points de contrôle que vous avez créé, et ajuster ses paramètres au plus exact en appuyant sur la **TOUCHE−N**.

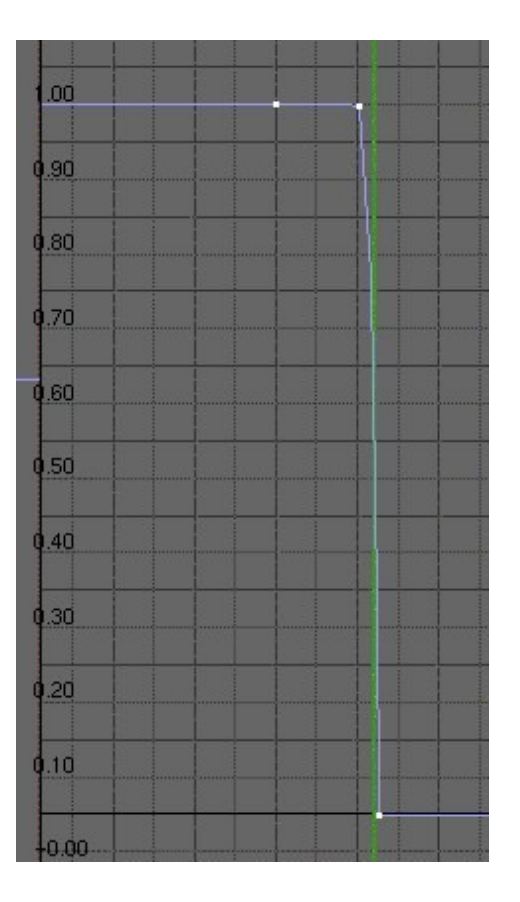

**Nota :** Pour les curieux qui souhaitent savoir à quoi sert la première clé, apparemment inutile, sachez qu'elle vous permet de faire apparaître l'éclair encore plus progressivement, en lui donnant les valeurs suivantes : Frame: 50 et Val: 0.00. Voir la courbe suivante pour le résultat.

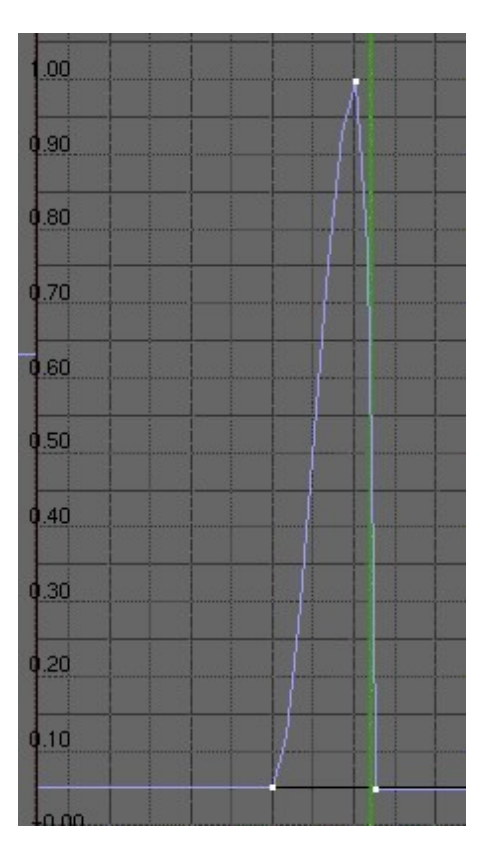

Voilà, nous en avons fini ! Il ne vous reste plus qu'à rendre l'animation et constater que l'éclair disparaît bien après avoir été construit par la fonction **Build**, ce qui était l'effet recherché ! Maintenant, vous êtes capables de reproduire toutes sortes de magnifiques effets lumineux...